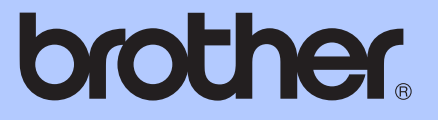

# AVANCERAD BRUKSANVISNING

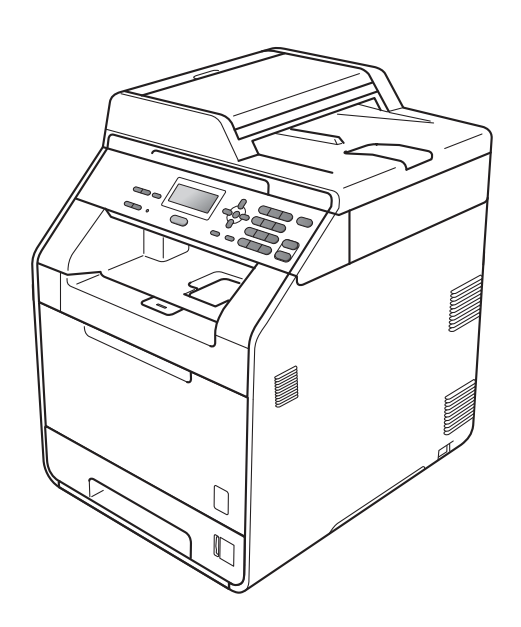

# DCP-9055CDN

Alla modeller är inte tillgängliga i alla länder.

Version 0

SWE

## **Bruksanvisningar och var hittar jag dem?**

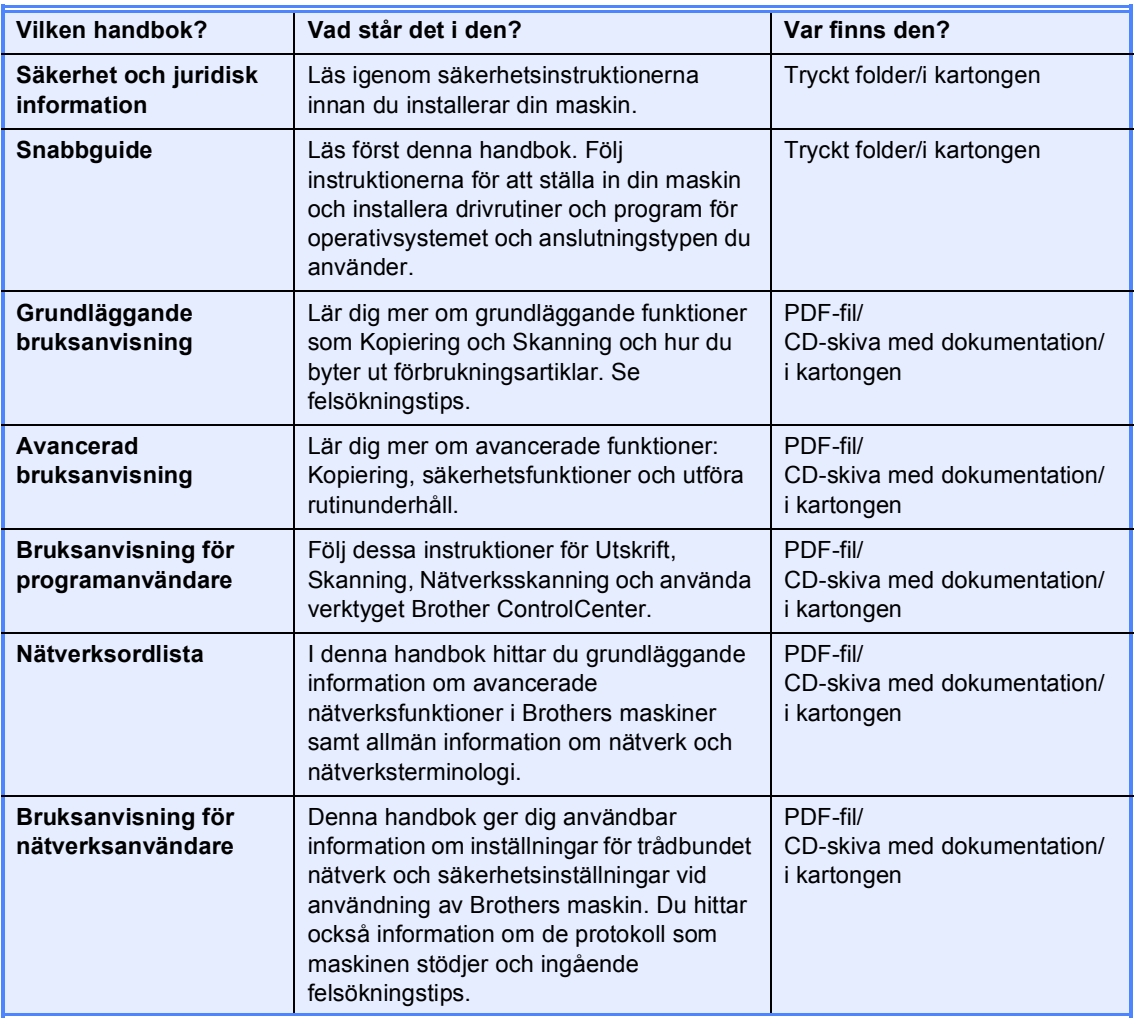

## Innehållsförteckning

#### $\mathbf{1}$ Allmän inställning

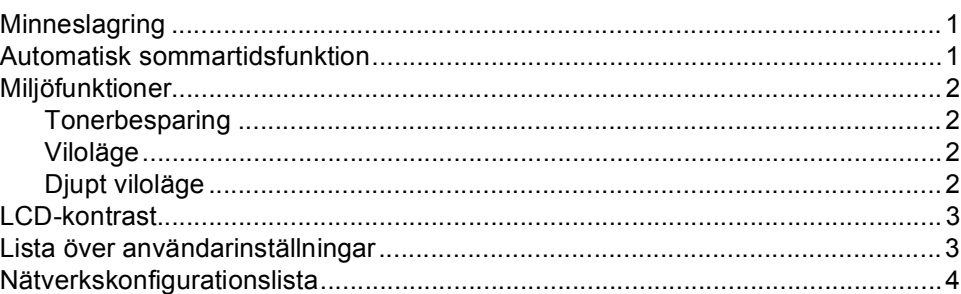

#### Säkerhetsfunktioner  $\overline{2}$

 ${\bf 5}$ 

 $\boldsymbol{9}$ 

 $\mathbf{1}$ 

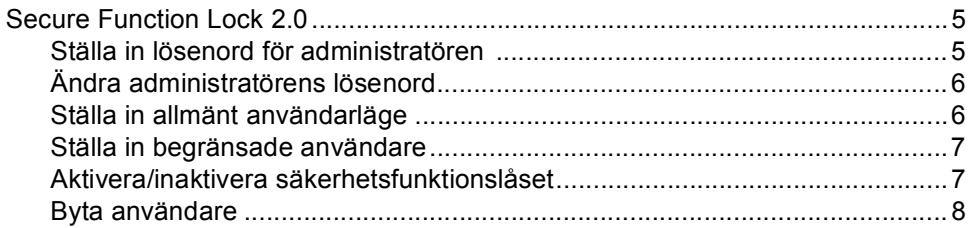

#### $\overline{3}$ **Kopiering**

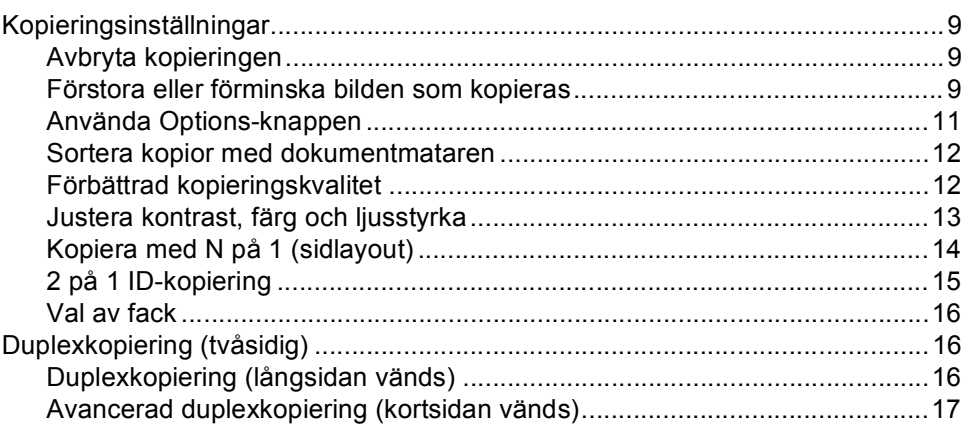

#### Rutinunderhåll  $\mathbf{A}$

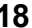

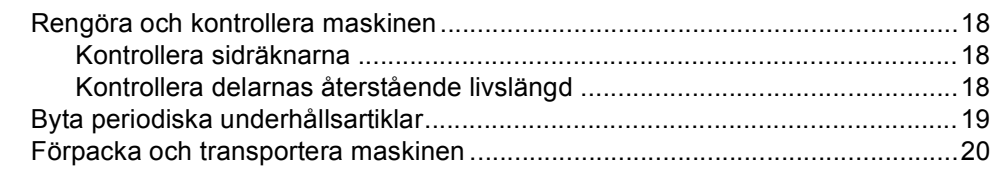

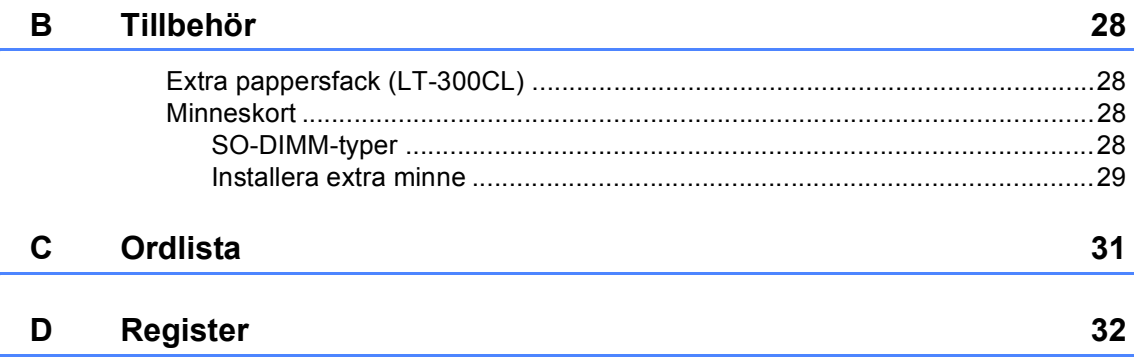

**1**

## <span id="page-4-0"></span>**Allmän inställning <sup>1</sup>**

## <span id="page-4-1"></span>**Minneslagring <sup>1</sup>**

Menyinställningarna lagras permanent och raderas *inte* vid ett strömavbrott. Tillfälliga inställningar (till exempel kontrast) *raderas*. Under ett strömavbrott behåller maskinen datum och tid i upp till 60 timmar.

## <span id="page-4-2"></span>**Automatisk sommartidsfunktion <sup>1</sup>**

Du kan ställa in maskinen så att den automatiskt anpassas till sommartid. Tiden kommer då att flyttas fram en timme på våren och tillbaka en timme på hösten.

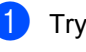

a Tryck på **Menu**, **5**, **1**, **2**.

**2** Tryck på  $\triangle$  eller  $\blacktriangledown$  för att välja På eller Av. Tryck på **OK**.

**3** Tryck på Stop/Exit.

## <span id="page-5-0"></span>**Miljöfunktioner <sup>1</sup>**

### <span id="page-5-1"></span>**Tonerbesparing <sup>1</sup>**

Du kan spara toner med den här funktionen. Utskrifterna blir ljusare om du ställer in tonerbesparing på På. Standardinställningen är Av.

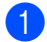

a Tryck på **Menu**, **1**, **3**, **1**.

Tryck på  $\blacktriangle$  eller  $\nabla$  för att välja På eller Av. Tryck på **OK**.

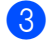

c Tryck på **Stop/Exit**.

#### **Obs**

Vi rekommenderar att inte använda tonerbesparing vid utskrift av foton eller bilder i gråskala.

### <span id="page-5-2"></span>**Viloläge <sup>1</sup>**

Inställningen av Viloläge kan minska strömförbrukningen.

När maskinen befinner sig i Viloläge (energisparläge) fungerar den som om den vore avstängd. När maskinen tar emot data växlar den från viloläge till beredskapsläge.

Du kan ställa in hur länge maskinen ska befinna sig i beredskapsläge innan den går in i viloläget. Timern återställs när maskinen tar emot PC-data eller kopierar.

Grundinställningen är 3 minuter.

Vilar visas på LCD-skärmen när maskinen är i viloläget.

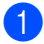

a Tryck på **Menu**, **1**, **3**, **2**.

**Ange hur länge maskinen ska befinna** sig i beredskapsläget innan den intar viloläget. Tryck på **OK**.

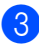

c Tryck på **Stop/Exit**.

### <span id="page-5-3"></span>**Djupt viloläge <sup>1</sup>**

Om maskinen befinner sig i viloläge och inte tar emot några jobb under en viss tid, intar maskinen djupt viloläge automatiskt och Djup vila visas på LCD-skärmen. Vid djupt viloläge minskar energiförbrukningen ytterligare än vid viloläge. Maskinen vaknar och börjar värma upp när maskinen tar emot information från datorn eller kopierar.

## <span id="page-6-0"></span>**LCD-kontrast <sup>1</sup>**

Ändra kontrasten om du vill ha en ljusare eller mörkare skärm.

a Tryck på **Menu**, **1**, **5**.

**2** Tryck på ▶ om du vill göra LCD-skärmen mörkare. Eller tryck på ◀ om du vill göra den ljusare. Tryck på **OK**.

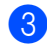

**3** Tryck på **Stop/Exit**.

## <span id="page-6-1"></span>**Lista över användarinställningar <sup>1</sup>**

Du kan skriva ut en lista med alla inställningar som du har programmerat in.

a Tryck på **Menu**, **5**, **4**.

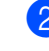

b Tryck på **Mono Start** eller **Colour Start**.

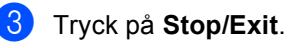

Kapitel 1

## <span id="page-7-0"></span>**Nätverkskonfiguration slista <sup>1</sup>**

Nätverkskonfigurationslistan är en rapport med alla aktuella nätverkskonfigurationer, inklusive skrivarserverns nätverksinställningar.

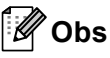

Nodnamn: Nodnamnet visas i nätverkskonfigurationslistan. Standardnodnamnet är "BRNXXXXXXXXXXX".

a Tryck på **Menu**, **5**, **5**.

b Tryck på **Mono Start** eller **Colour Start**.

**3** Tryck på Stop/Exit.

**2**

## <span id="page-8-0"></span>**Säkerhetsfunktioner <sup>2</sup>**

## <span id="page-8-1"></span>**Secure Function Lock 2.0**

Säkerhetsfunktionslåset ger dig möjlighet att begränsa allmän tillgång till följande maskinfunktioner:

- Kopiera
- Skanna
- PC-utskrift
- Färgutskrift

Den här funktionen hindrar också användare från att ändra standardinställningar i maskinen genom att begränsa tillgång till menyinställningarna.

Innan du använder säkerhetsfunktionerna måste du första ange ett lösenord för administratörer.

Tillgång till begränsade hanteringar kan endast aktiveras genom att skapa en begränsad användare. Begränsade användare måste ange ett användarlösenord för att använda maskinen.

Kom ihåg att anteckna ditt lösenord. Om du glömmer lösenordet måste du återställa det maskinlagrade lösenordet. Om du behöver information om hur du återställer lösenordet kan du ringa en Brother-återförsäljare och få hjälp.

## **Obs**

- Säkerhetsfunktionslåset kan ställas in manuellt på kontrollpanelen eller via webbaserad hantering. Vi rekommenderar att du använder webbaserad hantering för konfiguration av den här funktionen. För mer information, se *Bruksanvisning för nätverksanvändare*.
- Endast administratörer kan ställa in begränsningar och göra ändringar för respektive användare.

### <span id="page-8-2"></span>**Ställa in lösenord för administratören 2**

Lösenordet som du ställde in i dessa steg är för administratören. Detta lösenord används för att ställa in användare och aktivera eller inaktivera säkerhetsfunktionslåset. (Se *[Ställa](#page-10-2)  [in begränsade användare](#page-10-2)* på sidan 7 och *[Aktivera/inaktivera säkerhetsfunktionslåset](#page-10-3)* [på sidan 7.](#page-10-3))

- a Tryck på **Menu**, **1**, **6**.
	- b Ange ett fyrsiffrigt nummer för lösenordet med siffrorna 0-9. Tryck på **OK**.
- **3** Ange lösenordet igen när LCD-skärmen visar Bekräfta:. Tryck på **OK**.

d Tryck på **Stop/Exit**.

### <span id="page-9-0"></span>**Ändra administratörens lösenord <sup>2</sup>**

- a Tryck på **Menu**, **1**, **6**.
- 2 Tryck på ▲ eller ▼ och välj Ange lösenord. Tryck på **OK**.
- **3** Ange det registrerade fyrsiffriga lösenordet. Tryck på **OK**.
- 4 Ange ett fyrsiffrigt nummer för det nya lösenordet. Tryck på **OK**.
- **b** Om Bekräfta: visas på LCD-skärmen ska du skriva det nya lösenordet igen. Tryck på **OK**.
- **6** Tryck på **Stop/Exit**.

### <span id="page-9-1"></span>**Ställa in allmänt användarläge**

Det allmänna användarläget begränsar de funktioner som är tillgängliga för allmänna användare. Allmänna användare behöver inte ange ett lösenord för att använda de funktioner som görs tillgängliga med den här inställningen. Du kan ställa in en allmän användare.

a Tryck på **Menu**, **1**, **6**.

- Tryck på ▲ eller V och välj Ställ in ID. Tryck på **OK**.
- **3** Ange administratörens lösenord. Tryck på **OK**.
- Tryck på ▲ eller  $\blacktriangledown$  och välj Allmän. Tryck på **OK**.
- **5** Tryck på  $\triangle$  eller  $\triangledown$  för att välja Aktiverad eller Avaktiverad för Kopiera.

Tryck på **OK**.

Efter att du har ställt in Kopiera upprepar du dessa steg för Skanna, PC-utskrift och Färgutskr.. När Avbryt visas på LCD-skärmen trycker du på **OK**.

**6** Tryck på **Stop/Exit**.

#### <span id="page-10-2"></span><span id="page-10-0"></span>**Ställa in begränsade användare <sup>2</sup>**

Du kan ställa in användare med begränsningar och ett lösenord för funktioner som ska vara tillgängliga för dem. Du kan ställa in mer avancerade begränsningar, t.ex. för antal sidor eller PC-användares inloggningsnamn, via webbaserad hantering. (Se *Bruksanvisning för nätverksanvändare* för mer information.) Du kan ställa in upp till 25 begränsade användare med begränsningar och ett lösenord.

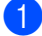

#### a Tryck på **Menu**, **1**, **6**.

- Tryck på ▲ eller ▼ och välj Ställ in ID. Tryck på **OK**.
- 3 Ange administratörens lösenord. Tryck på **OK**.
- <span id="page-10-4"></span>4 Tryck på  $\blacktriangle$  eller  $\blacktriangledown$  och välj Anv. 01. Tryck på **OK**.
- **b** Använd siffertangenterna för att ange användarnamnet. (Se *Skriva text* under *Bilaga C* i *Grundläggande bruksanvisning*.) Tryck på **OK**.
- f Ange en fyrsiffrigt lösenord för användaren. Tryck på **OK**.
- <span id="page-10-5"></span>**T** Tryck på  $\triangle$  eller  $\nabla$  för att välja Aktiverad eller Avaktiverad för Kopiera. Tryck på **OK**. Efter att du har ställt in Kopiera upprepar du dessa steg för Skanna, PC-utskrift och Färgutskr.. När Avbryt visas på LCD-skärmen trycker du på **OK**.
- **8** Upprepa ste[g](#page-10-5) **4** till **@** för respektive extra användare och lösenord som du anger.

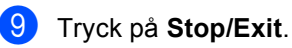

## **Obs**

Du kan inte använda samma namn som en annan användares namn.

#### <span id="page-10-3"></span><span id="page-10-1"></span>**Aktivera/inaktivera säkerhetsfunktionslåset <sup>2</sup>**

Om du anger fel lösenord visas Fel lösenord på LCD-skärmen. Ange rätt lösenord igen.

#### **Aktivera Säkerhetsfunktionslåset**

- a Tryck på **Menu**, **1**, **6**.
- Tryck på ▲ eller  $\blacktriangledown$  och välj Lås Av<sup>→</sup>På. Tryck på **OK**.
- **6** Ange det fyrsiffriga administratörslösenordet. Tryck på **OK**.

#### **Inaktivera Säkerhetsfunktionslåset**

- a Tryck på **Menu**, **1**, **6**.
- Tryck på ▲ eller  $\blacktriangledown$  och välj Lås På→Av. Tryck på **OK**.
- **3** Ange det fyrsiffriga administratörslösenordet. Tryck på **OK**.

### <span id="page-11-0"></span>**Byta användare <sup>2</sup>**

Denna inställning ger dig möjlighet att växla mellan registrerade begränsade användare och allmänt läge när säkerhetsfunktionslåset är aktiverat.

#### **Ändra till begränsat användarläge <sup>2</sup>**

- Håll ned < samtidigt som du trycker på **Secure**.
- Tryck på ▲ eller ▼ för att välja ID. Tryck på **OK**.
- **3** Ange ditt fyrsiffriga lösenord. Tryck på **OK**.

#### **Ändra till allmänt läge <sup>2</sup>**

Du kan stänga begränsat användarläge genom att trycka på följande tangenter:

- **Clear** när du befinner dig i kopieringsläget.
- (**SCAN**) när du befinner dig i skanningsläget.

LCD-skärmen ber dig Offentligt läge?.

Tryck på **1** för att välja 1.Ja.

### **Obs**

- Om aktuellt ID är begränsat till den funktion du vill använda, visas Tillgång nekad på LCD-skärmen och därefter ber maskinen dig att ange ditt namn. Om du har tillgång till den funktion du vill använda, trycker du på ▲ eller ▼ för att välja ditt namn och ange ditt fyrsiffriga lösenord.
- Om funktionen du vill använda är begränsad för alla användare, visas Inte tillgänglig på LCD-skärmen och maskinen återgår till beredskapsläget. Du har inte tillgång till den funktion du vill använda. Kontakta din administratör för kontroll av inställningarna för säkerhetsfunktionslås.
- Om ditt ID är inställt för begränsning av antal sidor och redan har nått maximalt antal sidor, visas Överskrider begr på LCD-skärmen när du skriver ut data. Kontakta din administratör för kontroll av inställningarna för säkerhetsfunktionslås.
- Om ditt ID är inställt för begränsning av färgutskrift till Avaktiverad, visas Ej tillstånd på LCD-skärmen när du skriver ut data. Maskinen skriver endast ut i svartvitt.

**3**

## <span id="page-12-0"></span>**Kopiering <sup>3</sup>**

## <span id="page-12-1"></span>**Kopieringsinställningar <sup>3</sup>**

Om du snabbt vill ändra

kopieringsinställningarna tillfälligt för nästa kopia kan du använda de tillfälliga **COPY**knapparna. Du kan använda olika kombinationer.

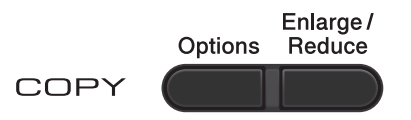

Maskinen återgår till standardinställningarna en minut efter kopieringen.

Tryck på ▲ eller ▼ och ◀ eller ▶ för att bläddra mellan KOPIERINGS-inställningarna. Tryck på **OK** när inställningen du önskar är markerad.

Tryck på **Mono Start** eller **Colour Start** när du valt inställningar.

## <span id="page-12-2"></span>**Avbryta kopieringen <sup>3</sup>**

När du vill sluta kopiera trycker du på **Stop/Exit**.

### <span id="page-12-3"></span>**Förstora eller förminska bilden som kopieras <sup>3</sup>**

Du kan välja mellan skalförändringarna som visas nedan:

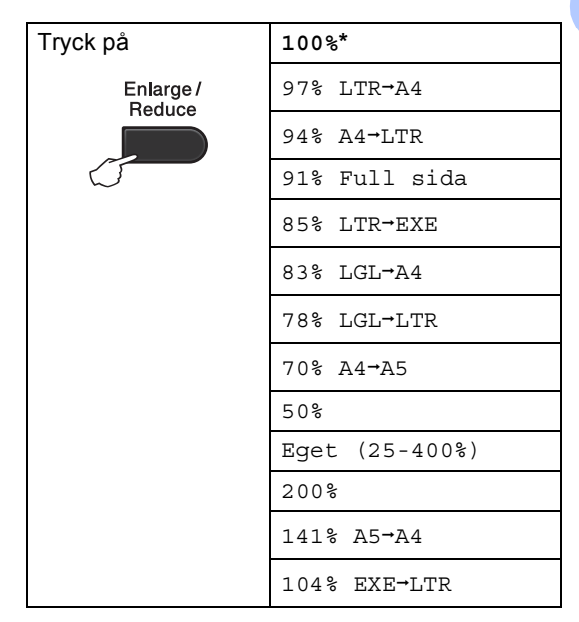

\* Grundinställningen visas med fet stil och en asterisk.

Eget (25-400%) gör det möjligt att ange ett förhållande från 25% till 400%.

Gör så här för att förstora eller förminska nästa kopia:

Placera ditt dokument.

2 Använd sifferknapparna för att ange antalet kopior (upp till 99).

c Tryck på **Enlarge/Reduce** och därefter på ▶.

Kapitel 3

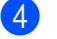

4 Gör något av följande:

**■ Tryck på ▲ eller ▼ och välj önskad** förstorings- eller förminskningsgrad.

Tryck på **OK**.

■ Tryck på ▲ eller ▼ och välj Eget (25-400%).

Tryck på **OK**.

Använd sifferknapparna för att ange en förstoring eller förminskning från 25% till 400%. (Tryck till exempel på **5 3** för att ange 53%.)

Tryck på **OK**.

**6** Tryck på Mono Start eller Colour Start.

**Obs**

Sidlayoutalternativen 2 på 1 (S), 2 på 1 (L), 2 på 1 (ID), 4 på 1 (S) och 4 på 1 (L) kan *inte* användas med Förstora/förminska.

## <span id="page-14-0"></span>**Använda Options-knappen <sup>3</sup>**

Använd **Options**-knappen för att snabbt ställa in följande tillfälliga kopieringsinställningar för nästa kopia.

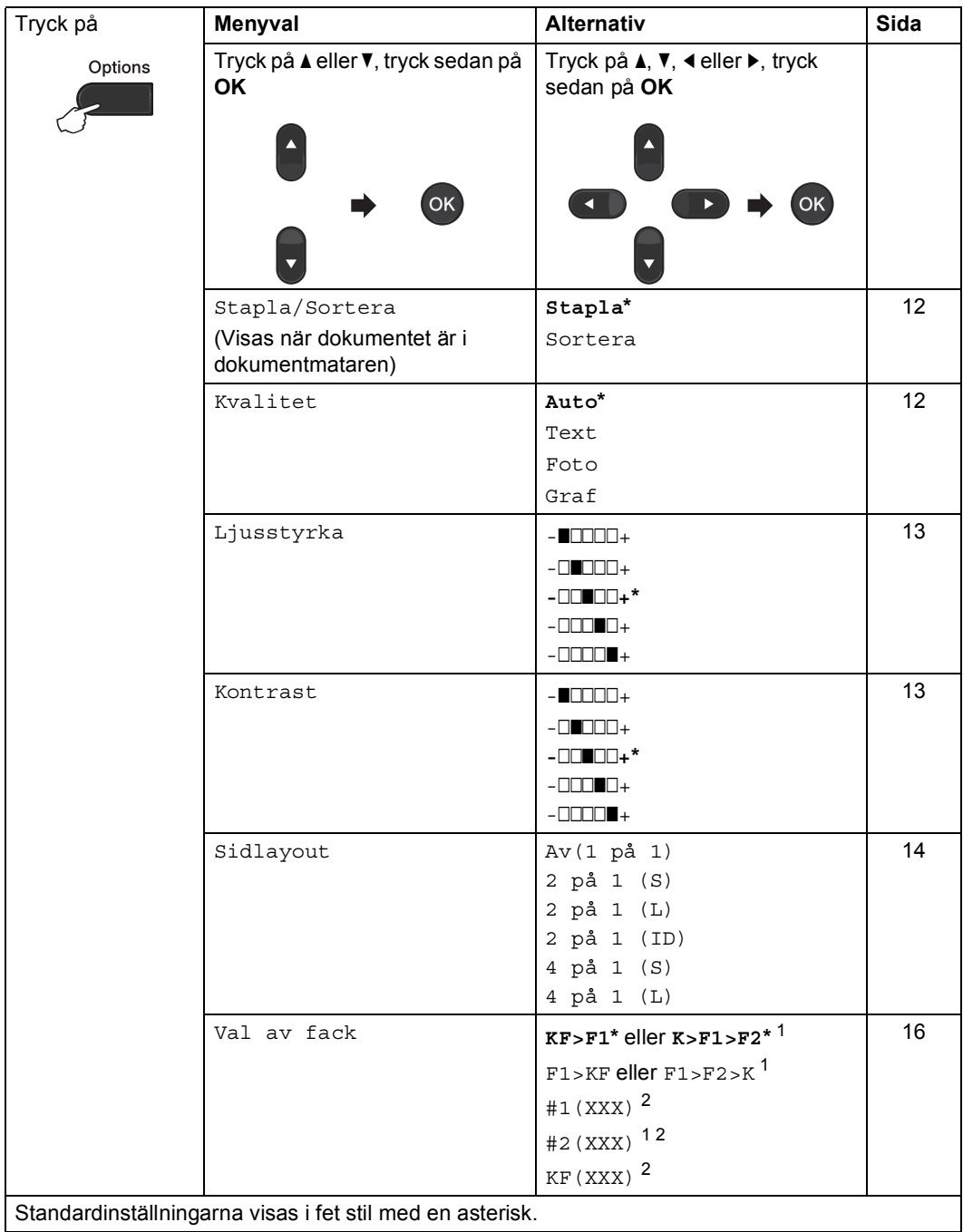

<span id="page-14-1"></span><sup>1</sup> T2 och #2 visas bara om det nedre facket (tillval) har installerats.

<span id="page-14-2"></span><sup>2</sup> XXX är det pappersformat som har ställts in i **Menu**, **1**, **1**, **2**.

#### <span id="page-15-2"></span><span id="page-15-0"></span>**Sortera kopior med dokumentmataren <sup>3</sup>**

Du kan sortera flera kopior. Sidorna staplas i ordning 1 2 3, 1 2 3, 1 2 3, och så vidare.

- Placera dokumentet i dokumentmataren.
- 2 Använd sifferknapparna för att ange antalet kopior (upp till 99).
- **6** Tryck på **Options**. Tryck på **∆** eller **v** och välj Stapla/Sortera. Tryck på **OK**.
- 4 Tryck på  $\triangle$  eller  $\blacktriangledown$  och välj Sortera. Tryck på **OK**.
- e Tryck på **Mono Start** eller **Colour Start**.

### <span id="page-15-3"></span><span id="page-15-1"></span>**Förbättrad kopieringskvalitet <sup>3</sup>**

Du kan välja bland olika kvalitetsinställningar. Standardinställningen är Auto.

Auto

Auto rekommenderas för vanliga utskrifter. Lämpligt för dokument som innehåller både text och fotografier.

**T**ext

Lämpligt för dokument som enbart innehåller text.

Foto

Bättre kopieringskvalitet för fotografier.

■ Graf

Lämpligt för att kopiera fotografier.

Följ stegen nedan om du *tillfälligt* vill ändra kvalitetsinställningen:

Placera ditt dokument.

- b Använd sifferknapparna för att ange antalet kopior (upp till 99).
- **3** Tryck på **Options**. Tryck på ▲ eller  $\blacktriangledown$  och välj Kvalitet. Tryck på **OK**.
- 4) Tryck på  $\triangleleft$  eller  $\triangleright$  för att välja Auto, Text, Foto eller Graf. Tryck på **OK**.

```
EXTR Tryck på Mono Start eller Colour Start.
```
Följ stegen nedan om du vill ändra *grundinställningen*:

a Tryck på **Menu**, **2**, **1**.

- Tryck på ▲ eller ▼ för att välja kopieringskvaliteten. Tryck på **OK**.
- **3** Tryck på **Stop/Exit**.

**3**

### <span id="page-16-0"></span>**Justera kontrast, färg och ljusstyrka <sup>3</sup>**

#### <span id="page-16-4"></span><span id="page-16-2"></span>**Kontrast <sup>3</sup>**

Ställ in kontrasten för att få en skarpare och mer livfull bild.

Följ stegen nedan om du *tillfälligt* vill ändra inställningarna för kontrast:

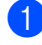

Placera ditt dokument.

b Använd sifferknapparna för att ange antalet kopior (upp till 99).

- **3** Tryck på **Options**. Tryck på ▲ eller V och välj Kontrast. Tryck på **OK**.
- 4 Tryck på  $\triangleleft$  eller  $\triangleright$  för att öka eller minska kontrasten. Tryck på **OK**.
- **Example Tryck på Mono Start eller Colour Start.**

Följ stegen nedan om du vill ändra *grundinställningen*:

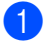

a Tryck på **Menu**, **2**, **3**.

- Tryck på ◀ eller ▶ för att öka eller minska kontrasten. Tryck på **OK**.
- 

c Tryck på **Stop/Exit**.

#### <span id="page-16-1"></span>**Ljusstyrka <sup>3</sup>**

Justera kopieringsljusstyrkan om du vill ha mörkare eller ljusare kopior.

Följ stegen nedan om du vill ändra kopieringsljusstyrkan *tillfälligt*:

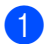

Placera ditt dokument.

- **2** Använd sifferknapparna för att ange antalet kopior (upp till 99).
- **3** Tryck på **Options**. Tryck på ▲ eller Voch välj Ljusstyrka. Tryck på **OK**.
- 4) Tryck på  $\triangleleft$  eller  $\triangleright$  för att göra en ljusare eller mörkare kopia. Tryck på **OK**.

#### e Tryck på **Mono Start** eller **Colour Start**.

Följ stegen nedan om du vill ändra *grundinställningen*:

a Tryck på **Menu**, **2**, **2**.

- Tryck på ◀ eller ▶ för att göra en ljusare eller mörkare kopia. Tryck på **OK**.
- c Tryck på **Stop/Exit**.

#### **Färgjustering (mättnad) <sup>3</sup>**

Du kan ändra grundinställningen för färgmättnad.

Följ stegen nedan om du vill ändra *grundinställningen*:

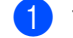

- a Tryck på **Menu**, **2**, **4**.
- <span id="page-16-3"></span>Tryck på ▲ eller  $\Psi$  för att välja 1. Röd, 2.Grön, eller 3.Blå. Tryck på **OK**.
- $\overline{3}$  Tryck på  $\triangleleft$  eller  $\triangleright$  för att öka eller minska färgmättnad. Tryck på **OK**.
- **4** Återgå till steg **@** för att välja nästa färg. Eller tryck på **Stop/Exit**.

### <span id="page-17-1"></span><span id="page-17-0"></span>**Kopiera med N på 1 (sidlayout) <sup>3</sup>**

Du kan minska antalet ark som används vid kopiering med funktionen N på 1. På detta sätt kan du kopiera två eller fyra sidor på ett ark. Se *[2 på 1 ID-kopiering](#page-18-1)* på sidan 15 om du vill kopiera båda sidorna på ett ID-kort till en sida.

## *Q* VIKTIGT

- Kontrollera att pappersformatet är inställt på Letter, A4, Legal eller Folio.
- (S) står för stående och (L) för liggande.
- Du kan inte använda förstora/förminska med funktionen N på 1.
- Placera ditt dokument.
- b Använd sifferknapparna för att ange antalet kopior (upp till 99).
- **3** Tryck på **Options**. Tryck på **∆** eller **▼** och välj Sidlayout. Tryck på **OK**.

```
\overline{a} Tryck på \overline{a} eller \overline{a} och välj Av(1 på 1),
 2 på 1 (S), 2 på 1 (L), 
 1 (ID) 1, 4 på 1 (S) eller
 4 på 1 (L).
 Tryck på OK.
```
<span id="page-17-2"></span>Mer information om 2 på 1 (ID) hittar du i *[2 på 1 ID-kopiering](#page-18-1)* på sidan 15

e Tryck på **Mono Start** eller **Colour Start** för att skanna sidan. Maskinen skannar sidorna och börjar skriva ut om du placerat dokumenten i dokumentmataren.

<span id="page-17-5"></span>**Om du använder kopieringsglaset går du till steg**  $\odot$ **.** 

<span id="page-17-3"></span>**6** Efter att maskinen har skannat sidan trycker du på **1** för att skanna nästa sida.

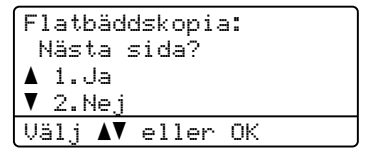

- <span id="page-17-4"></span>7 Lägg nästa sida på kopieringsglaset. Tryck på **OK**. Upprepa steg @ och @ [f](#page-17-3)ör varje sida i layouten.
- 8 När alla sidor har skannats trycker du på **2** i steg @ [f](#page-17-3)ör att avsluta.

#### **Om du kopierar från dokumentmataren: <sup>3</sup>**

För in dokumentet med trycksidan uppåt som visas nedan:

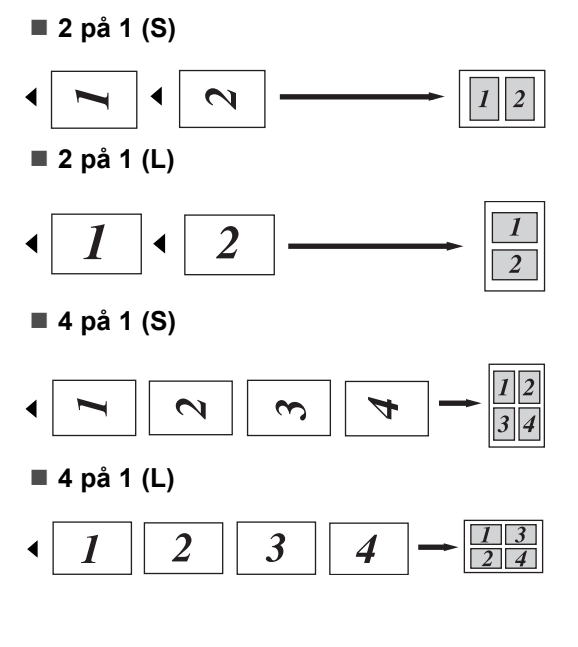

**3**

#### **Om du kopierar från kopieringsglaset:**

För in dokumentet med trycksidan nedåt som visas nedan:

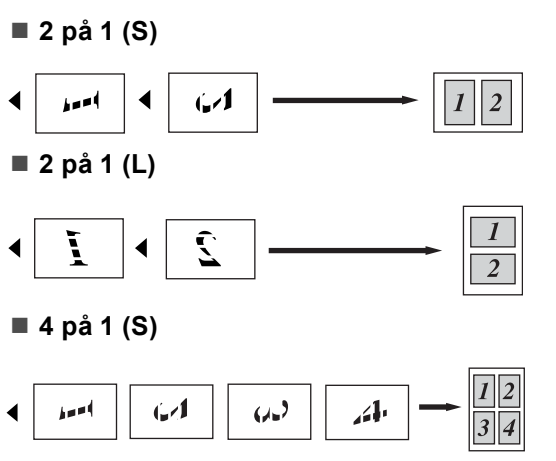

**4 på 1 (L)**

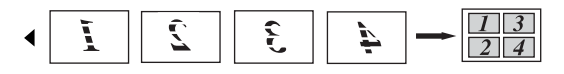

## <span id="page-18-1"></span><span id="page-18-0"></span>**2 på 1 ID-kopiering <sup>3</sup>**

Du kan kopiera båda sidor av ditt ID-kort till en sida och samtidigt behålla ursprungligt kortformat.

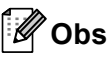

Du kan kopiera ett ID-kort i den omfattning som tillåts enligt gällande lagar. Se *Olaglig användning av kopieringsutrustni ng* i *Säkerhets- och juridikhäfte*.

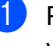

**Placera ditt ID-kort vänd nedåt på** vänster sida av kopieringsglaset.

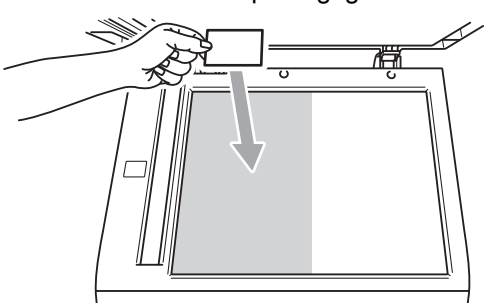

- Även om du placerar ett dokument i dokumentmataren, skannar maskinen kopieringsglaset för en 2 på 1 ID-kopiering.
- Tryck på **Options**. Tryck på **A** eller ▼ och välj Sidlayout. Tryck på **OK**.
- Tryck på ▲ eller V och välj 2 på 1 (ID). Tryck på **OK**.
- d Tryck på **Mono Start** eller **Colour Start**. När maskinen skannat kortets ena sida, visar LCD-skärmen följande instruktion.

```
Vänd på ID-kort
Tryck på Start
```
e Vänd på ditt ID-kort och placera det på vänster sida av kopieringsglaset.

**15**

- f Tryck på **Mono Start** eller **Colour Start**. Maskinen skannar kortets andra sida och skriver ut dokumentet.
- **Obs**

När du valt 2 på 1 ID-kopiering, ställer maskinen in kvaliteten på Foto och kontrasten på  $+2$  ( $-$ nnn $-$ +.)

### <span id="page-19-3"></span><span id="page-19-0"></span>**Val av fack <sup>3</sup>**

Du kan ändra val av fack för nästa kopia.

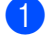

Placera ditt dokument.

- b Använd sifferknapparna för att ange antalet kopior (upp till 99).
- **3** Tryck på **Options**. Tryck på **A** eller ▼ och välj Val av fack. Tryck på **OK**.
- <span id="page-19-4"></span>Tryck på  $\triangleleft$  eller  $\triangleright$  och välj KF>F1,  $K > F1 > F2$ <sup>1</sup>, F1>KF, F1>F2>K<sup>1</sup>, #[1](#page-19-4) (XXX)  $^{2}$  $^{2}$  $^{2}$ , #2 (XXX) <sup>1 2</sup> eller  $KF(XXX)$ <sup>[2](#page-19-5)</sup>.
	- <sup>1</sup> T2 och #2 visas bara om det nedre facket (tillval) har installerats.
	- <sup>2</sup> XXX är det pappersformat som har ställts in i **Menu**, **1**, **1**, **2**.
- <span id="page-19-5"></span>**5** Tryck på Mono Start eller Colour Start.

### **Obs**

Se *Fackinställning i kopieringsläget* under *Kapitel 2* i *Grundläggande bruksanvisning* för att ändra standardinställningen för val av fack.

## <span id="page-19-1"></span>**Duplexkopiering (tvåsidig) <sup>3</sup>**

Om du vill använda den automatiska duplexfunktionen vid kopiering lägger du dokumentet i dokumentmataren.

Om du får meddelandet Minnet är fullt under duplexkopieringen kan du prova med att installera extra minne. (Se *[Installera extra](#page-32-0)  minne* [på sidan 29](#page-32-0)).

#### <span id="page-19-2"></span>**Duplexkopiering (långsidan vänds) <sup>3</sup>**

■ 1-sidig → 2-sidig L

Stående

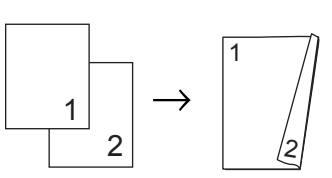

Liggande

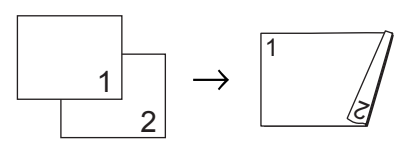

Placera ditt dokument.

b Ange antalet kopior (upp till 99) med sifferknapparna.

- **3** Tryck på **Duplex** och **A** eller **▼** och välj 1sidiq<sup>→</sup>2sidiq L. Tryck på **OK**.
- d Tryck på **Mono Start** eller **Colour Start** så kopieras dokumentet.

### <span id="page-20-0"></span>**Avancerad duplexkopiering (kortsidan vänds) <sup>3</sup>**

**1-sidig i 2-sidig K**

Stående

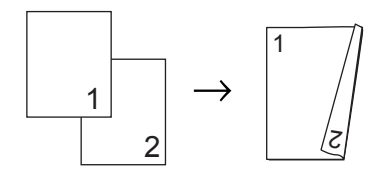

Liggande

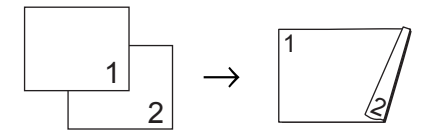

- **D** Placera ditt dokument.
- **2** Ange antalet kopior (upp till 99) med sifferknapparna.
- **3** Tryck på Duplex och ▲ eller  $\blacktriangledown$  och välj  $1$ sidig $\rightarrow$ 2sidig K. Tryck på **OK**.
- d Tryck på **Mono Start** eller **Colour Start** så kopieras dokumentet.

**17**

**A**

## <span id="page-21-0"></span>**Rutinunderhåll <sup>A</sup>**

## <span id="page-21-1"></span>**Rengöra och kontrollera maskinen**

Använd en torr, luddfri trasa för att rengöra maskinens utsida och insida med jämna mellanrum. Var noga med att rengöra maskinens insida varje gång du byter ut tonerkassetten eller trumman. Om de utskrivna sidorna fläckas av toner bör du rengöra maskinens insida med en torr, luddfri trasa.

## **A VARNING**

Använd INTE rengöringsmedel som innehåller ammoniak eller alkohol och inte heller någon form av sprej eller andra lättantändliga medel när du rengör maskinens insida eller utsida. Det kan leda till brand eller ge en elektrisk stöt. Mer information om rengöring av maskinen finns

under

*Använda produkten på ett säkert sätt* i *Säkerhets- och juridikhäfte*.

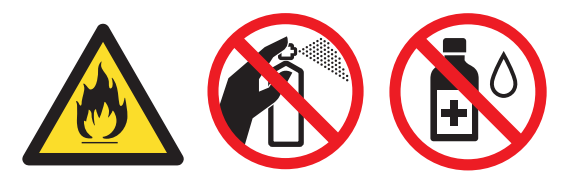

Andas aldrig in toner.

## **Q** VIKTIGT

Använd ett milt rengöringsmedel. Om du rengör maskinen med flyktiga vätskor, som till exempel thinner eller tvättbensin, kan maskinens yta skadas.

## <span id="page-21-4"></span><span id="page-21-2"></span>**Kontrollera sidräknarna**

Du kan se maskinens sidräknare för kopior, utskrivna sidor, rapporter och listor, eller en totalsummering.

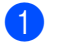

- a Tryck på **Menu**, **5**, **3**.
- Tryck på ▲ eller  $\Psi$  om du vill se Totalt, Rapport, Kopiering eller Utskrift..
- c Tryck på **Stop/Exit**.

#### <span id="page-21-3"></span>**Kontrollera delarnas återstående livslängd <sup>A</sup>**

Du kan visa maskindelarnas livslängd på LCD-skärmen.

a Tryck på **Menu**, **5**, **7**.

57.Delens livsl. 1.Trumma 2.Bältenhet 3.Fixeringsenh. Välj **AV** eller OK

Tryck på ▲ eller ▼ för att välja 1.Trumma, 2.Bältenhet, 3.Fixeringsenh., 4.Laser, 5.PF-kit KF, 6.PF-kit 1 eller 7.PF-kit 2. Tryck på **OK**.

c Tryck på **Stop/Exit**.

**A**

## <span id="page-22-0"></span>**Byta periodiska underhållsartiklar <sup>A</sup>**

De periodiska underhållsartiklarna behöver bytas regelbundet för fortsatt hög utskriftskvalitet. Delarna i listan nedan måste bytas efter att ungefär 50 000 sidor <sup>1</sup> skrivits ut för PF Kit MP och efter att [1](#page-22-1)00 000 sidor <sup>1</sup> för PF Kit1, PF Kit2, Fuser och Laser skrivits ut. Ring närmaste Brother-återförsäljare när följande meddelanden visas på LCDskärmen.

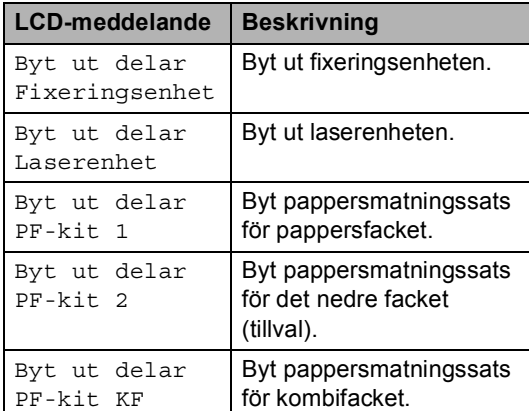

<span id="page-22-1"></span><sup>1</sup> Ensidiga dokument i A4 eller Letter.

## <span id="page-23-0"></span>**Förpacka och transportera maskinen**

## **VARNING**

Maskinen är tung och väger cirka 26,5 kg. För att förhindra skador ska minst två personer hjälpas åt med att lyfta maskinen. Var försiktig när du ställer ned maskinen, så att du inte klämmer fingrarna.

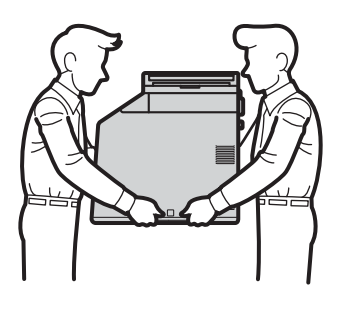

Om du använder ett nedre fack, bör det bäras separat.

## *D* VIKTIGT

När maskinen transporteras måste spilltonerlådan tas bort från maskinen och läggas i en plastpåse och förslutas. Om inte enheten tas ut och läggs i en plastpåse före transporten kan maskinen skadas allvarligt och garantin bli ogiltig.

## **Obs**

Om du av någon anledning måste transportera maskinen ska den förpackas omsorgsfullt i dess originalförpackning så att inga skador uppstår under transporten. Maskinen bör också vara lämpligt försäkrad hos transportfirman.

Kontrollera att följande förpackningsdetaljer finns till hands:

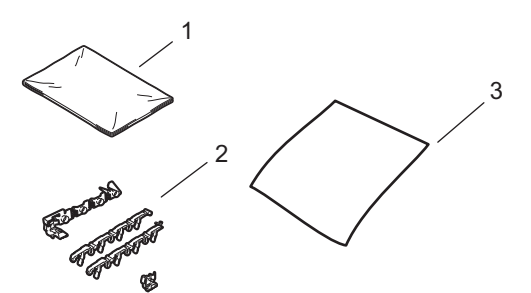

- **1 Plastpåse till spilltonerlådan**
- **2 Orange förpackningsmaterial för att fästa de interna delarna (4 delar)**
- **3 Ett pappersark (A4 eller Letter) för att skydda bältenheten (se till så att detta finns)**
- **a Stäng av maskinen. Koppla från alla** kablar och dra ut nätsladden ur eluttaget.
- **2** Tryck på knappen för att frigöra den främre luckan, och öppna sedan luckan.

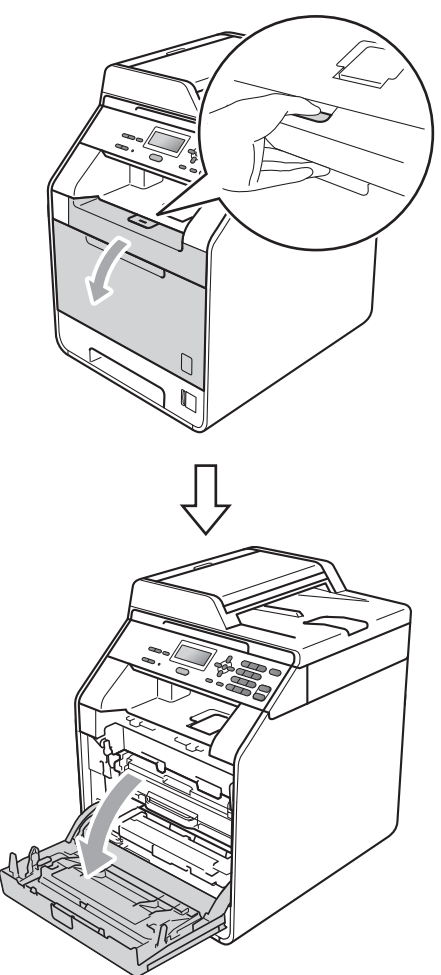

**3** Håll i trummans gröna handtag. Dra ut trumman tills den tar stopp.

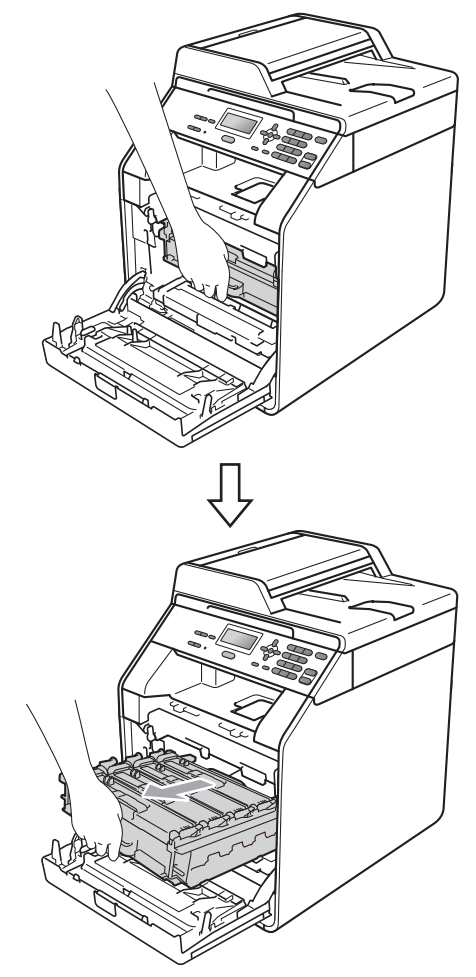

4 Vrid den gröna låsspaken (1) på maskinens vänstra sida moturs till frigöringsläget. Håll i trummans gröna handtag och lyft upp trummans främre del och ta bort den från maskinen.

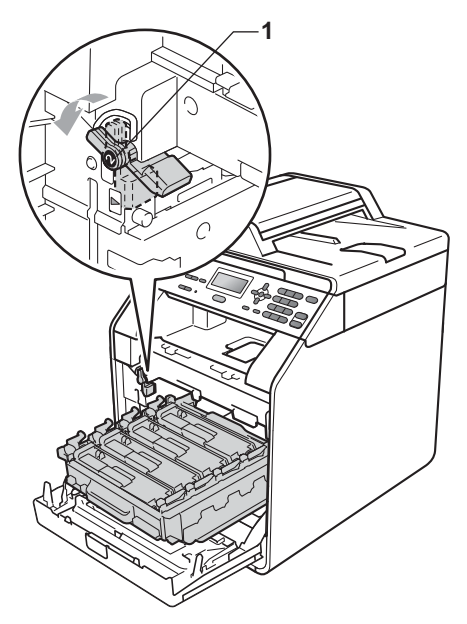

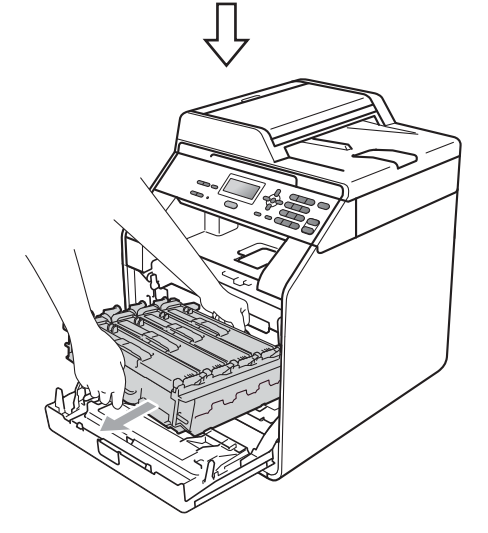

## **VIKTIGT**

- Håll trumman i de gröna handtagen när du bär den. Håll INTE i sidorna på trumman.
- Vi rekommenderar att du placerar trumman på en ren och plan yta som skyddas av en bit papper om toner spills eller sprids ut.
- Handskas försiktigt med tonerkassetten och spilltonerlådan. Om du får toner på händer eller kläder ska du omedelbart torka eller tvätta bort det med kallt vatten.
- Undvik att maskinen skadas på grund av statisk elektricitet genom att INTE vidröra elektroderna som visas i illustrationen.

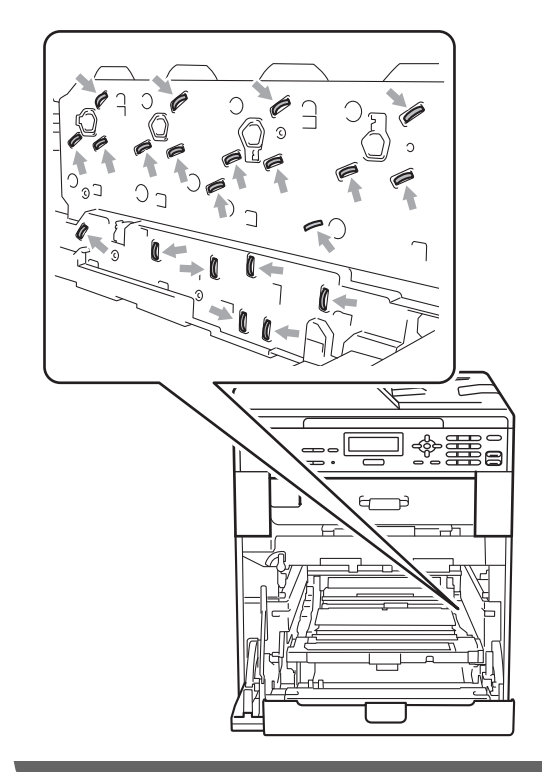

**b** Håll i det gröna handtaget på bältenheten med båda händerna, lyft upp bältenheten och dra ut den.

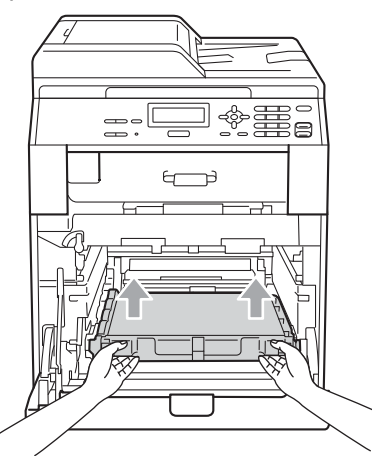

6 Ta bort det orange förpackningsmaterialets två delar och kasta dem.

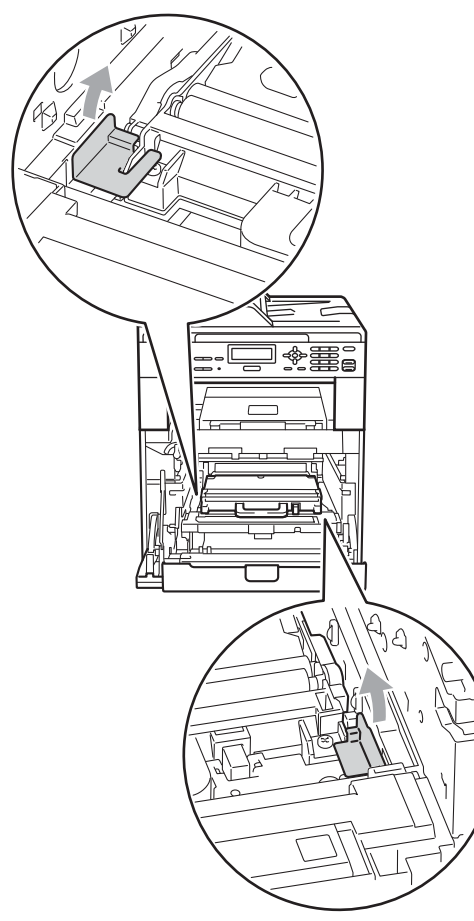

### **Obs**

Detta steg är endast nödvändigt när du byter spilltonerlådan för första gången och krävs inte för nya spilltonerlådor. Det orange förpackningsmaterialet monteras vid fabrik och har till uppgift att skydda maskinen under transporten.

g Ta bort spilltonerlådan från maskinen genom att använda det gröna handtaget och lägg den i en plastpåse som du försluter noggrant.

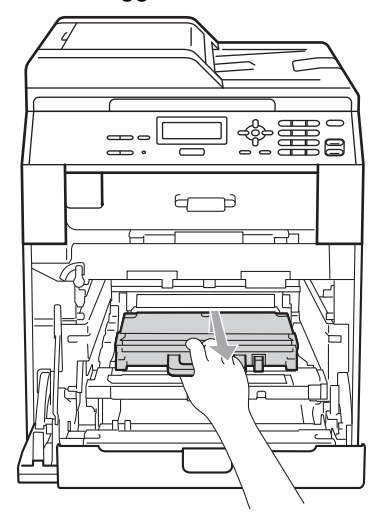

### **VIKTIGT**

Handskas varsamt med spilltonerlådan. Om du får toner på händer eller kläder ska du omedelbart torka eller tvätta bort det med kallt vatten.

8 Skjut tillbaka bältenheten i maskinen. Kontrollera att bältenheten är vågrät och sitter ordentligt på plats.

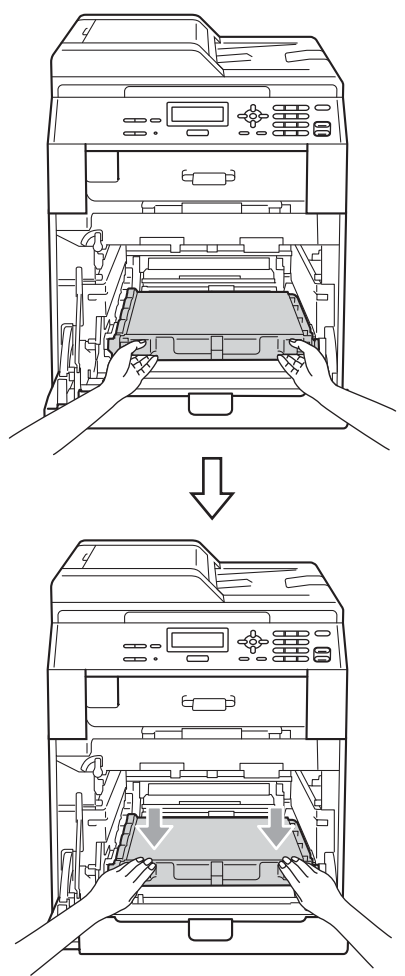

- <sup>9</sup> Montera det orange förpackningsmaterialet på trumman enligt följande:
	- Montera ett orange förpackningsmaterial (1) för att fästa tonerkassetterna vid trumman på vänster och höger sida.
	- Montera ett orange förpackningsmaterial (2) endast på trummans vänstra sida sett framifrån.

**Montera ett orange** förpackningsmaterial (3) på höger sida av trummans utstående del.

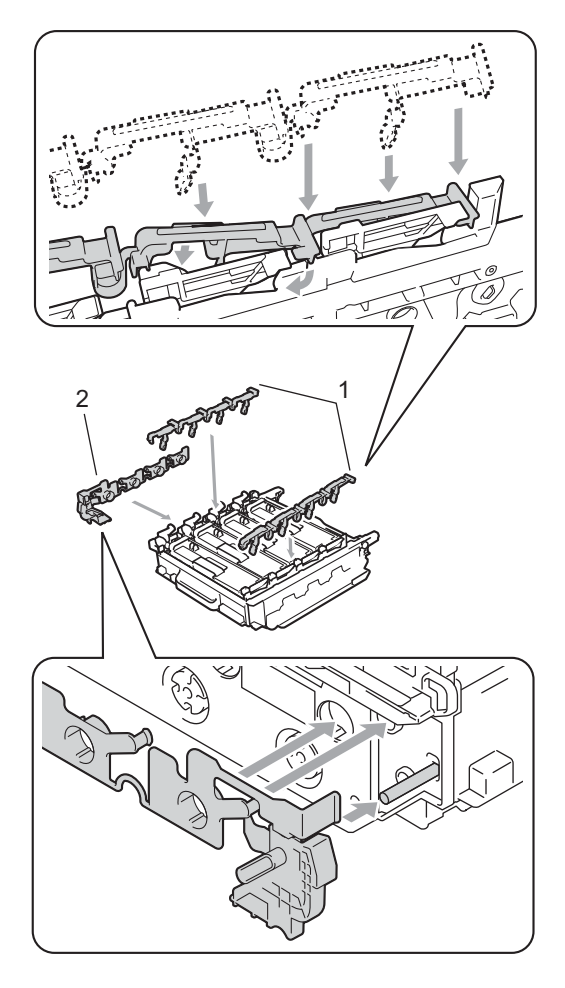

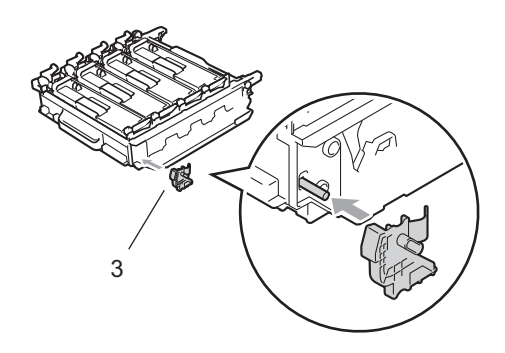

10 Placera ett pappersark (A4 eller Letter) på bältenheten för att förhindra att den skadas.

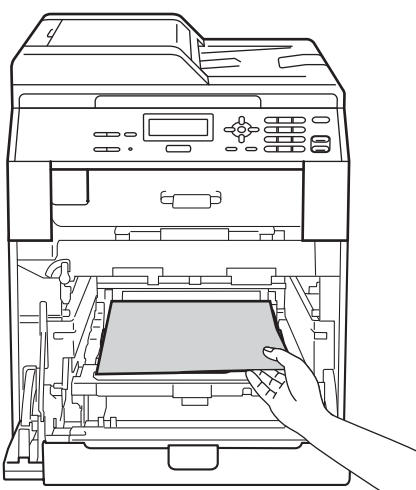

**k Kontrollera att den gröna låsspaken (1)** befinner sig i frigöringsläget enligt bilden.

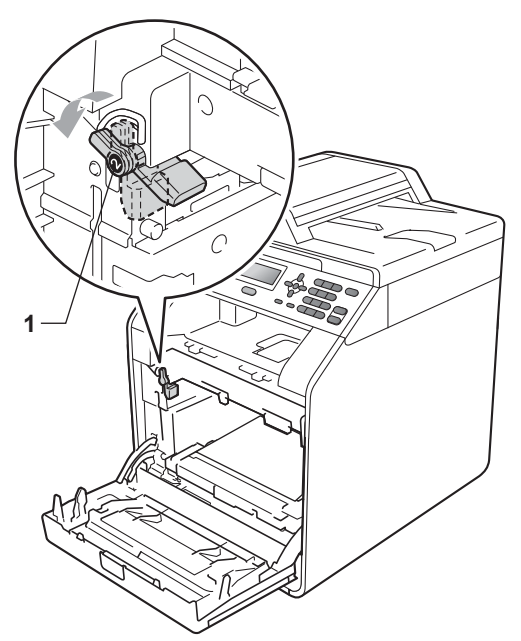

<sup>12</sup> Rikta in guideändarna (2) på trumman mot ▶ markeringarna (1) på båda sidorna av maskinen och skjut försiktigt in trumman i maskinen till den tar stopp vid den gröna låsspaken.

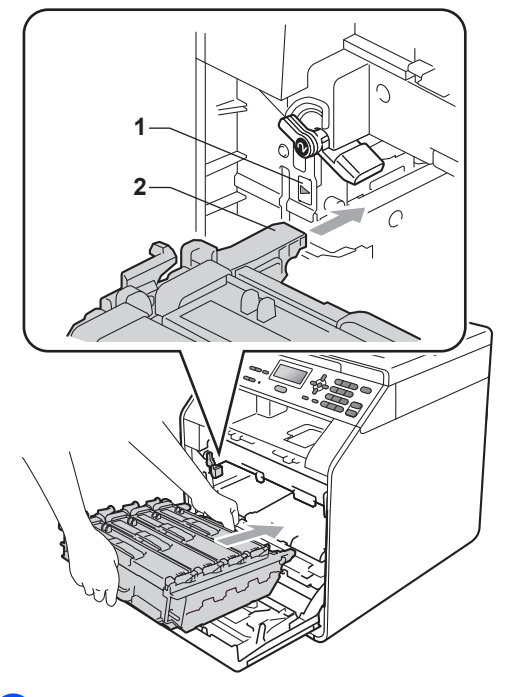

**13** Vrid den gröna låsspaken (1) medurs till låsningsläget.

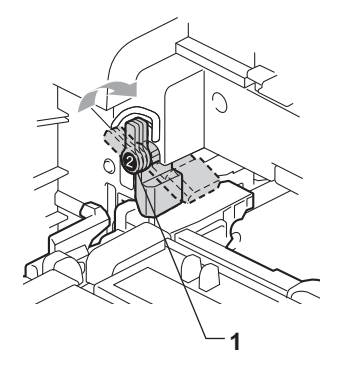

- 
- 14 Tryck in trumman tills den tar stopp.

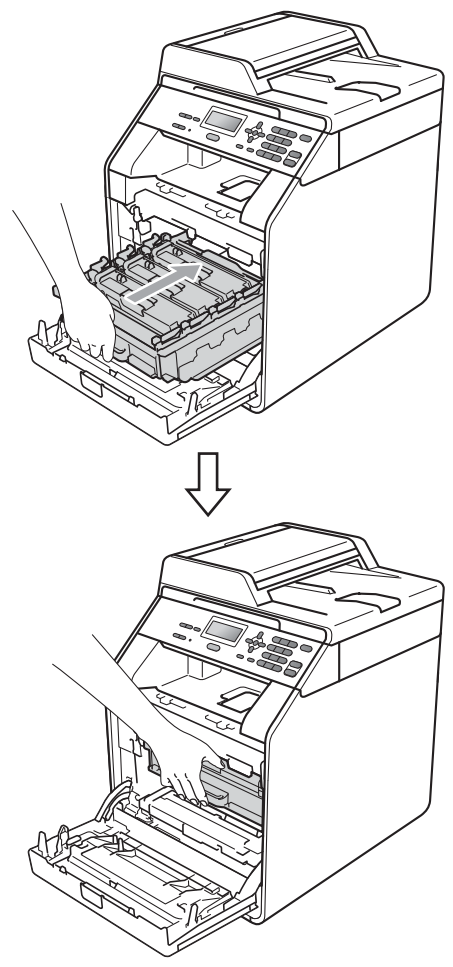

<sup>6</sup> Stäng maskinens främre lucka.

16 Lägg frigolitförpackningen (1) i kartongen. Lägg sedan spilltonerlådan i frigolitförpackningen.

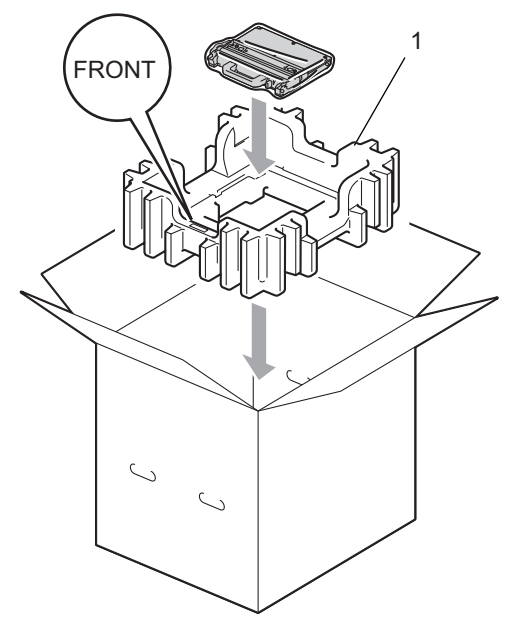

17 Vira en plastpåse runt maskinen. Placera maskinen på frigolitförpackningen (1).

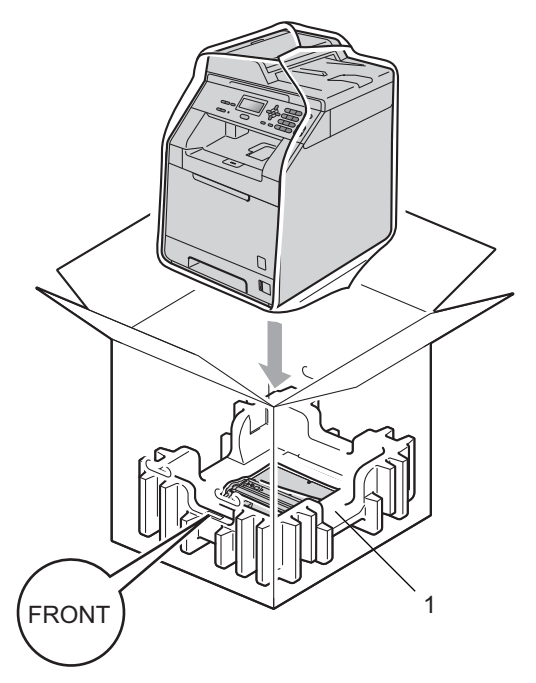

**A**

<sup>8</sup> Lägg i de två frigolitdelarna (1) i kartongen genom att passa in maskinens högra sida mot markeringen "RIGHT" på en av frigolitdelarna och maskinens vänstra sida mot markeringen "LEFT" på den andra frigolitdelen. Lägg ner nätkabeln och allt tryckmaterial i originalkartongen som visas i illustrationen.

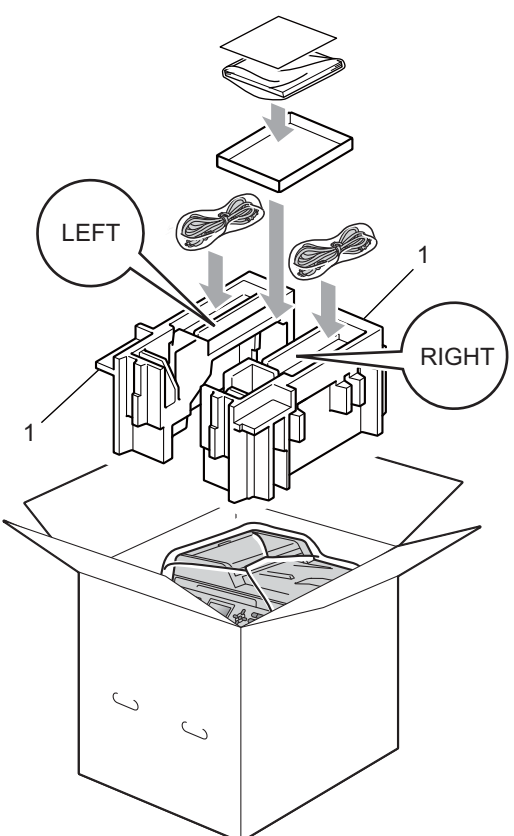

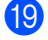

Stäng kartongen och förslut med tejp.

**B**

## <span id="page-31-0"></span>**Tillbehör <sup>B</sup>**

## <span id="page-31-1"></span>**Extra pappersfack (LT-300CL) <sup>B</sup>**

Ett nedre fack (tillval) kan monteras och rymmer då upp till 500 ark 80 g/m<sup>2</sup> papper.

Vid montering av ett tillvalsfack rymmer maskinen upp till 800 ark vanligt papper.

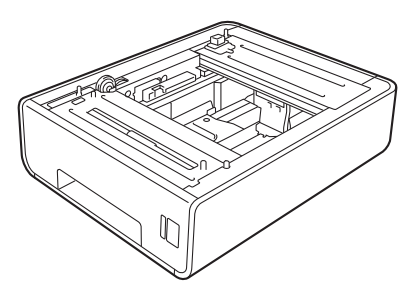

Inställningar beskrivs i instruktionerna som medföljer det nedre facket.

## <span id="page-31-2"></span>**Minneskort**

DCP-9055CDN har 128 MB standardminne. Maskinen har en plats för extra minne. Du kan utöka minnet upp till 384 MB genom att installera en SO-DIMM-minnesmodul (Small Outline Dual In-line Memory Module).

## <span id="page-31-3"></span>**SO-DIMM-typer**

Du kan välja följande SO-DIMM-moduler:

- 128 MB Kingston KTH-LJ2015/128
- 256 MB Kingston KTH-LJ2015/256
- 128 MB Transcend TS128MHP422A
- 256 MB Transcend TS256MHP423A

### **Obs**

- Mer information finns på Kingston Technologys webbplats på [http://www.kingston.com/.](http://www.kingston.com/)
- Mer information finns på Transcends webbplats på <http://www.transcend.com.tw/>.

Vanligtvis måste SO-DIMM ha följande specifikationer:

Typ: 144 stift och 16 bitars utdata

CAS-latens: 4

Klockfrekvens: 267 MHz (533 Mb/s/stift) eller högre

Kapacitet: 64, 128 eller 256 MB

Höjd: 30,0 mm

DRAM-typ: DDR2 SDRAM

## **Obs**

- Det kan finnas SO-DIMM som inte fungerar med den här maskinen.
- Kontakta den återförsäljare som du köpte maskinen av eller Brothers kundtjänst för mer information.

#### <span id="page-32-0"></span>**Installera extra minne <sup>B</sup>**

- **a** Stäng av maskinen.
- **2** Koppla bort gränssnittskablarna från maskinen och dra ut nätsladden ur vägguttaget.
- **Obs**

Kontrollera att maskinens strömbrytare är frånslagen innan du installerar eller tar bort SO-DIMM.

**3** Ta bort SO-DIMM-luckorna i plast (1) och metall (2).

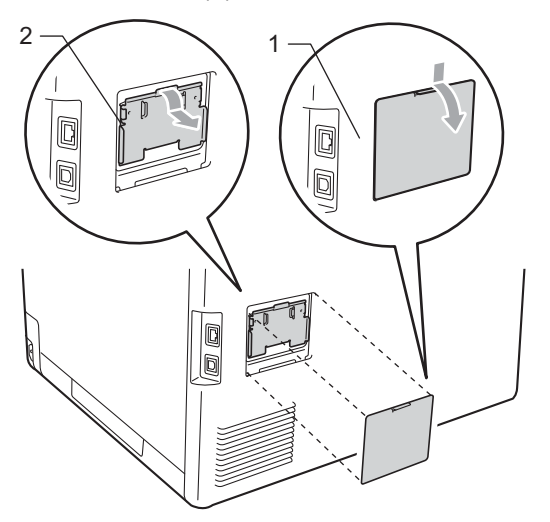

Packa upp SO-DIMM och håll det i kanterna.

### **Q** VIKTIGT

Undvik att maskinen skadas av statisk elektricitet genom att INTE vidröra minneschipen på kortytan.

Håll SO-DIMM i kanterna och rikta in spåren på SO-DIMM i kortplatsens utsprång. Sätt i SO-DIMM-kortet diagonalt (1) och luta det sedan mot gränssnittskortet till dess att det klickar på plats (2).

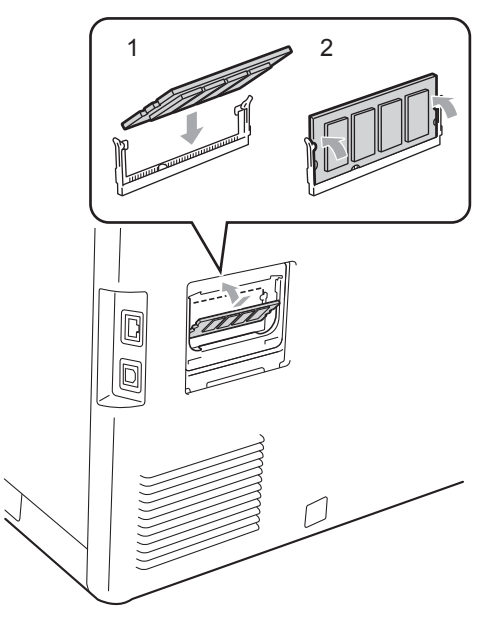

6 Sätt tillbaka SO-DIMM-luckorna i metall (2) och plast (1).

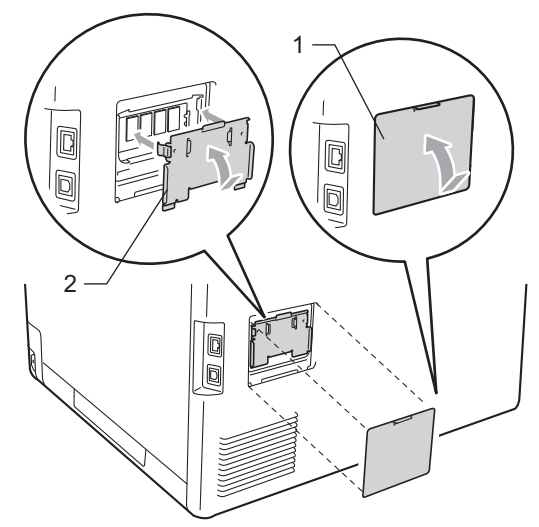

- **Z** Anslut först maskinens nätsladd i vägguttaget och anslut sedan gränssnittskablarna.
- 8 Slå på maskinens strömbrytare.
- **Obs**

Kontrollera att du har installerat SO-DIMM rätt genom att skriva ut sidan med användarinställningar som visar den aktuella minnesstorleken. (Se *[Lista över](#page-6-1)* 

*[användarinställningar](#page-6-1)* på sidan 3).

<span id="page-34-0"></span>**Ordlista** 

Detta är en fullständig lista över de funktioner och begrepp som finns i Brotherbruksanvisningarna. Om funktionerna finns tillgängliga beror på vilken modell du köpt.

#### **ADF (dokumentmatare)**

Dokument som placeras i dokumentmataren skannas automatiskt en sida åt gången.

#### **Ångra jobb**

**C**

Avbryter ett programmerat utskriftsjobb och tömmer maskinens minne.

#### **Fin upplösning**

Upplösningen är 203 $\times$  196 dpi. Används för liten text och grafik.

#### **Gråskala**

Nyanser av grått som finns tillgängliga för kopiering av fotografier.

#### **Hjälplista**

En lista över den kompletta funktionsvalstabellen som du kan använda när du programmerar maskinen och inte har tillgång till bruksanvisningen.

#### **Knappvolym**

Volyminställning för signalen som hörs när du trycker på en knapp eller gör fel.

#### **Kontrast**

En inställning som kompenserar för mörka eller ljusa dokument genom att göra kopior av mörka dokument ljusare och ljusa dokument mörkare.

#### **LCD (skärm med flytande kristaller)**

Maskinens skärm som visar interaktiva meddelanden under skärmprogrammeringen och datum och tid när maskinen inte arbetar.

#### **Lista över användarinställningar**

En utskrift som visar maskinens aktuella inställningar.

#### **Menyläge**

Programmeringsläge när du ändrar maskinens inställningar.

#### **OCR (optisk teckenigenkänning)**

Programmen ScanSoft™ PaperPort™ 12SE med OCR eller Presto! PageManager konverterar en bild med text till text som du kan redigera.

#### **Skanning**

En process som sänder en elektronisk bild av pappersdokument till en dator.

#### **Tillfälliga inställningar**

Du kan välja vissa alternativ för kopiering utan att ändra standardinställningarna.

#### **Upplösning**

Antal horisontella och vertikala linjer per tum.

# <span id="page-35-0"></span>**D Register**

#### **A**

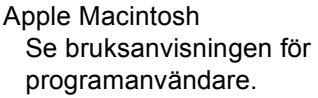

#### **B**

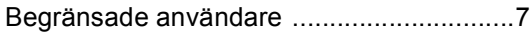

#### **C**

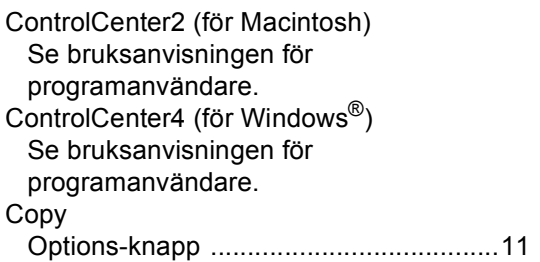

### **D**

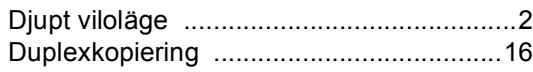

### **E**

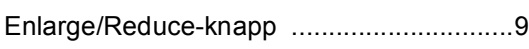

#### **F**

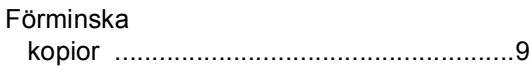

### **K**

#### Kopiera

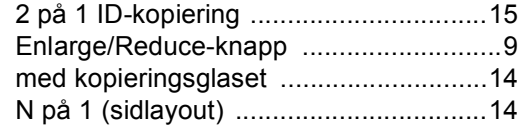

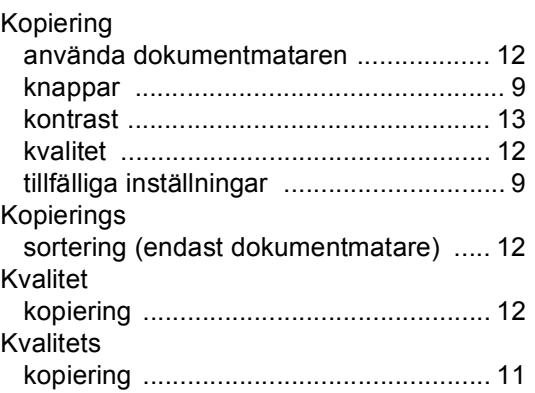

#### **L**

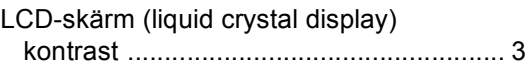

### **M**

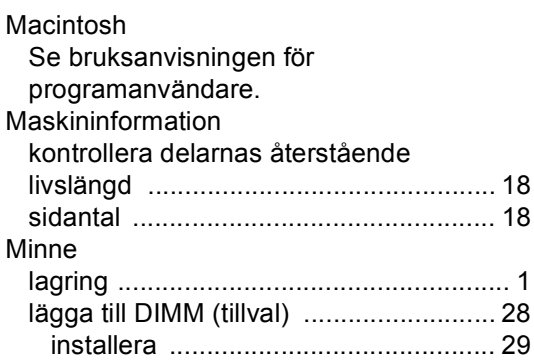

#### **N**

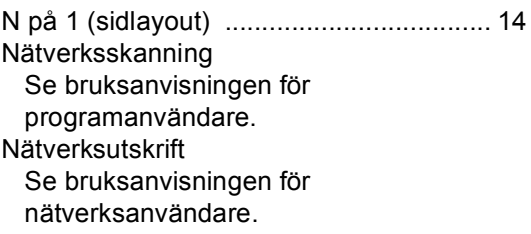

#### **P**

PaperPort™ 12SE med OCR Se bruksanvisningen för programanvändare och hjälpavsnittet i programmet PaperPort™ 12SE där du kan få instruktioner. Presto! PageManager Se bruksanvisningen för programanvändare. Se också hjälpavsnittet i programmet Presto!

#### **S**

PageManager.

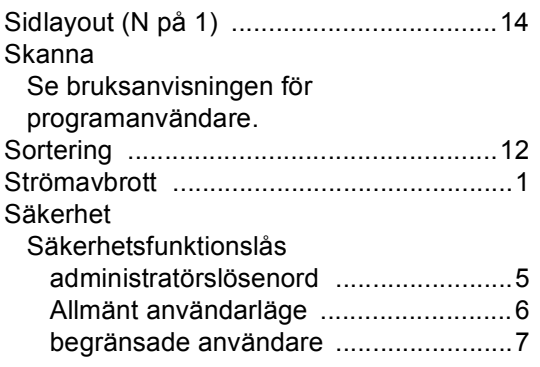

#### **T**

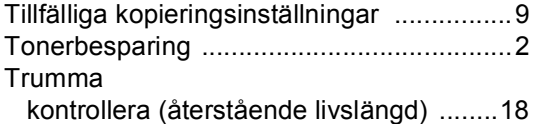

#### **U**

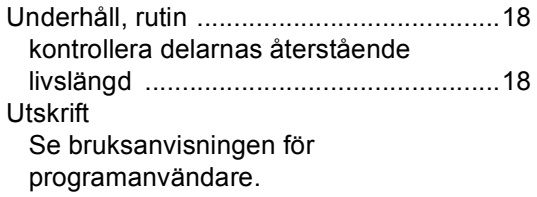

#### **V**

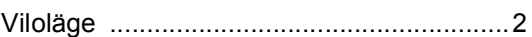

#### **W**

Windows® Se bruksanvisningen för programanvändare.

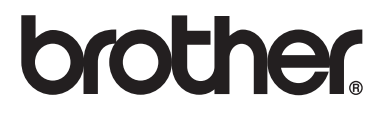

Denna maskin har enbart godkänts för användning i landet där den köptes. Lokala Brother-företag eller deras återförsäljare kommer endast att ge service för maskiner som köpts i deras land.